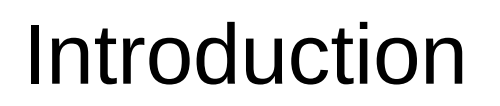

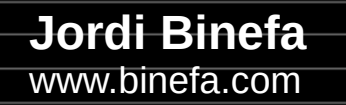

**IoT-02** 

- Project repository
- Electronic schematic
- Key components
- Arduino IDE settings
- Firmware programming

• Project repository: <https://github.com/jordibinefa/IoT-02>

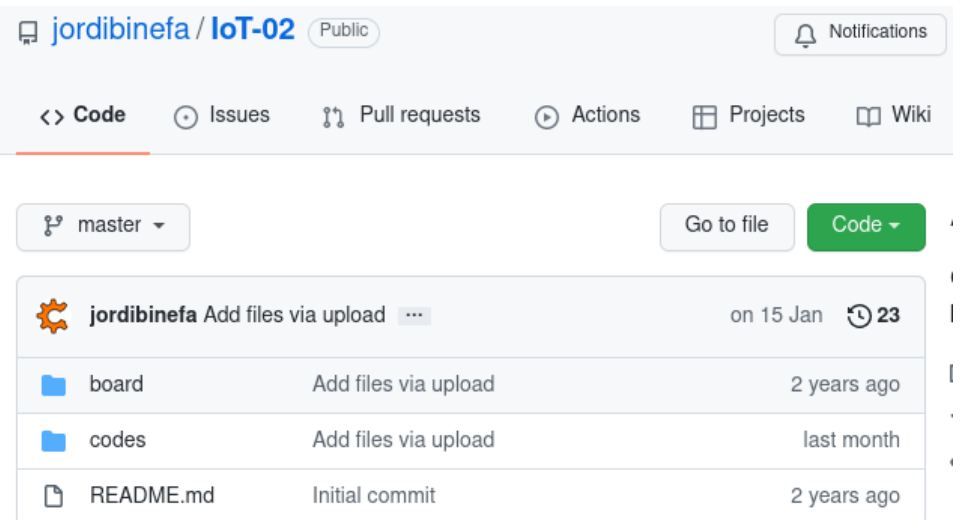

• Schematic

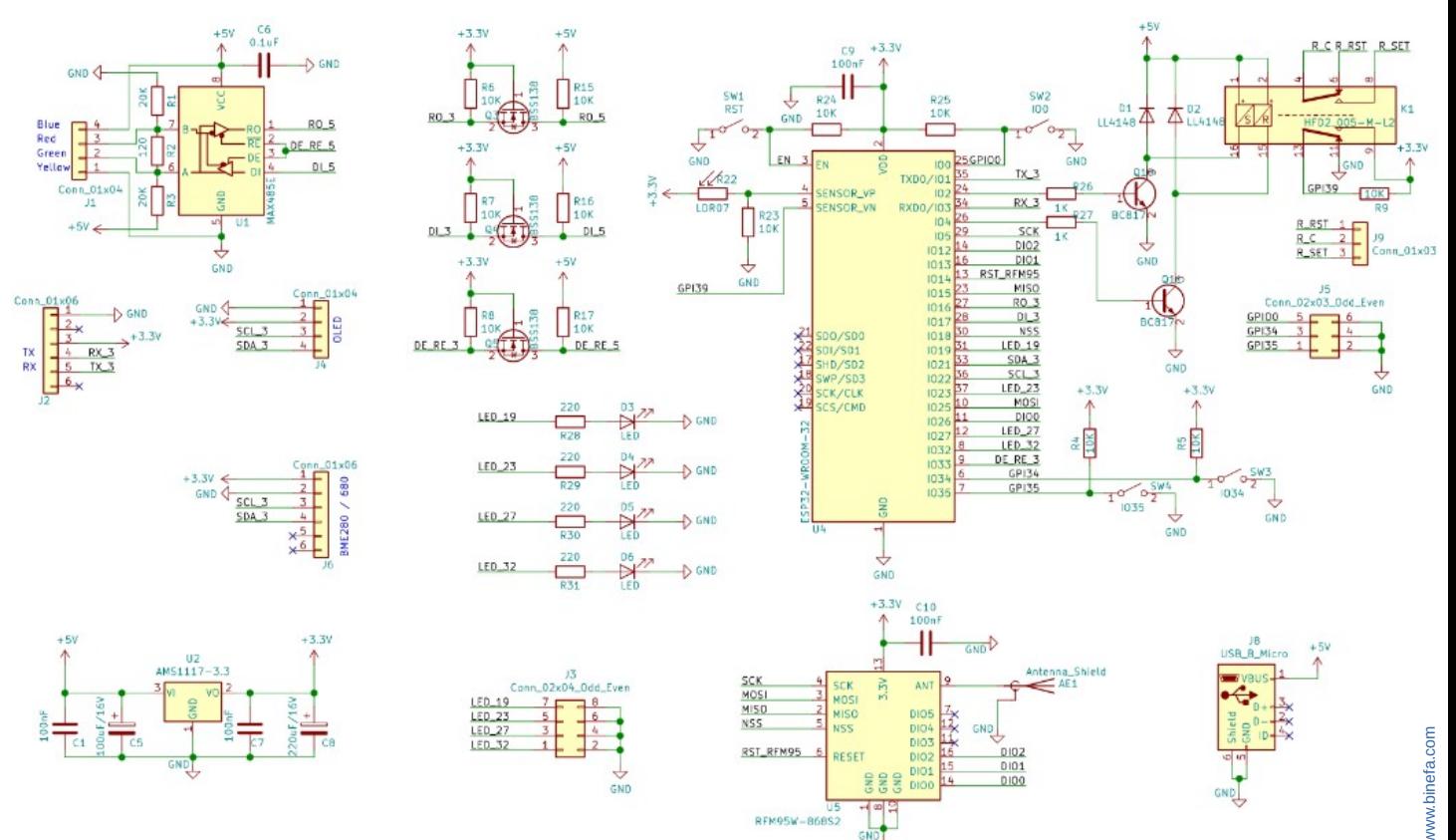

RFM95W-868S2

GND

- CPU (ESP32)
- LDR
- Buttons
- Latching Relay

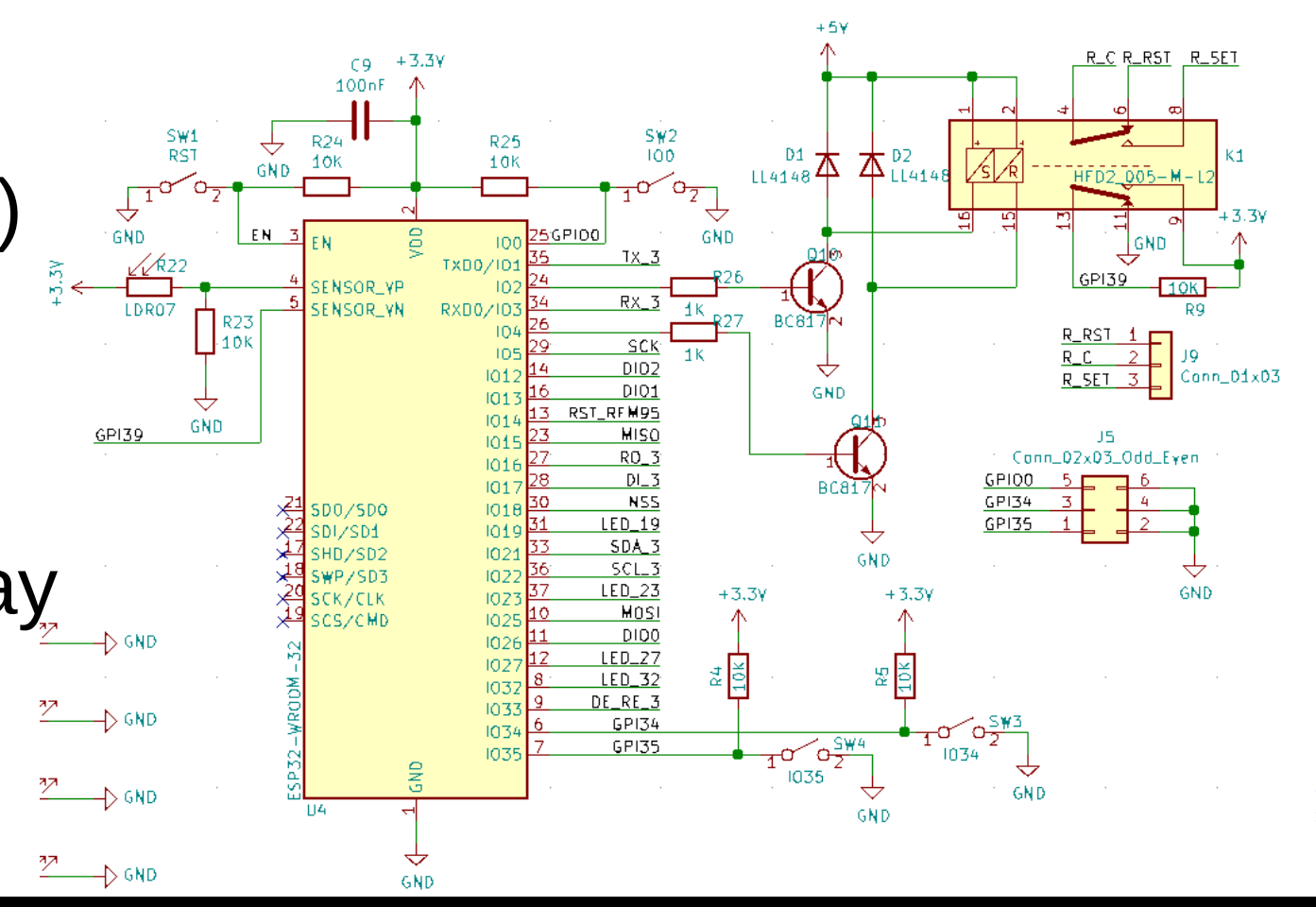

#### • CPU (ESP32)

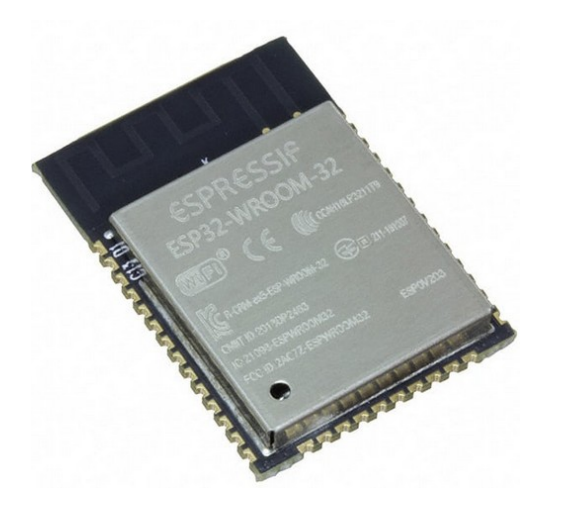

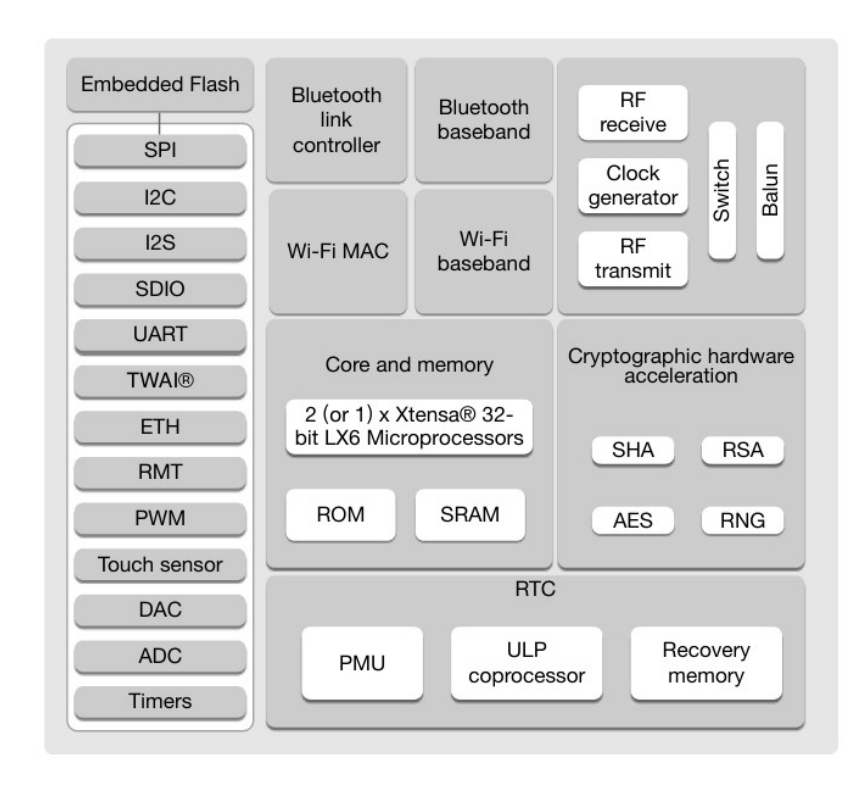

#### Latching Relay

#### HFD<sub>2</sub>

 $c$   $\mathbf{W}$ <sub>us</sub>

File No.: E133481

#### **SUBMINIATURE DIP RELAY**

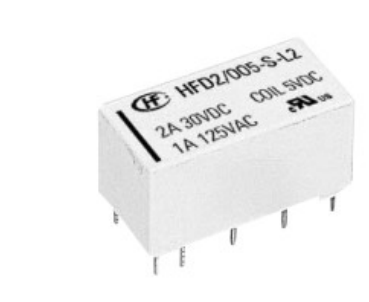

#### **Features**

- High sensitive: 150mW
- Matching standard16 pin IC socket
- High switching capacity 60W/125VA
- **Bifurcated contacts**
- Epoxy sealed for automatic wave soldering and cleaning
- Single side stable and latching type available
- Environmental friendly product available (RoHS compliant)
- Outline Dimensions: 20.2 x 10.0 x 10.6 mm

#### **CONTACT DATA**

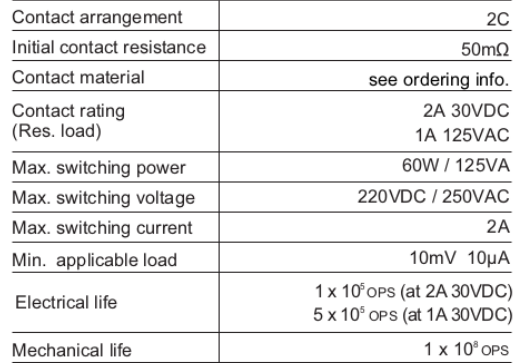

#### **CHARACTERISTICS**

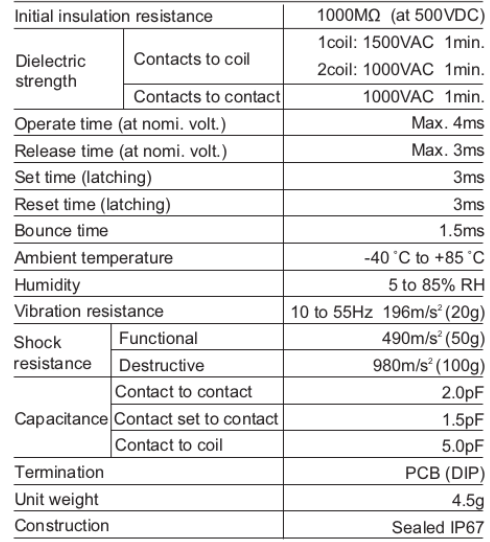

• ModBus

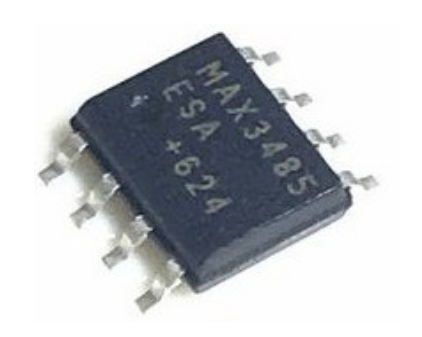

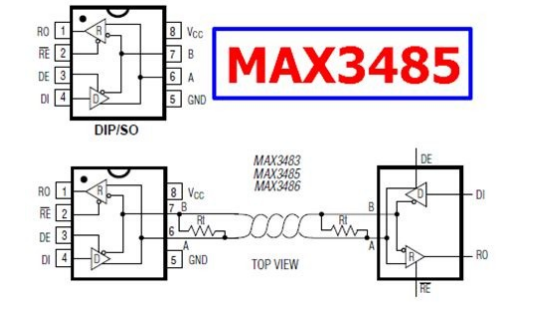

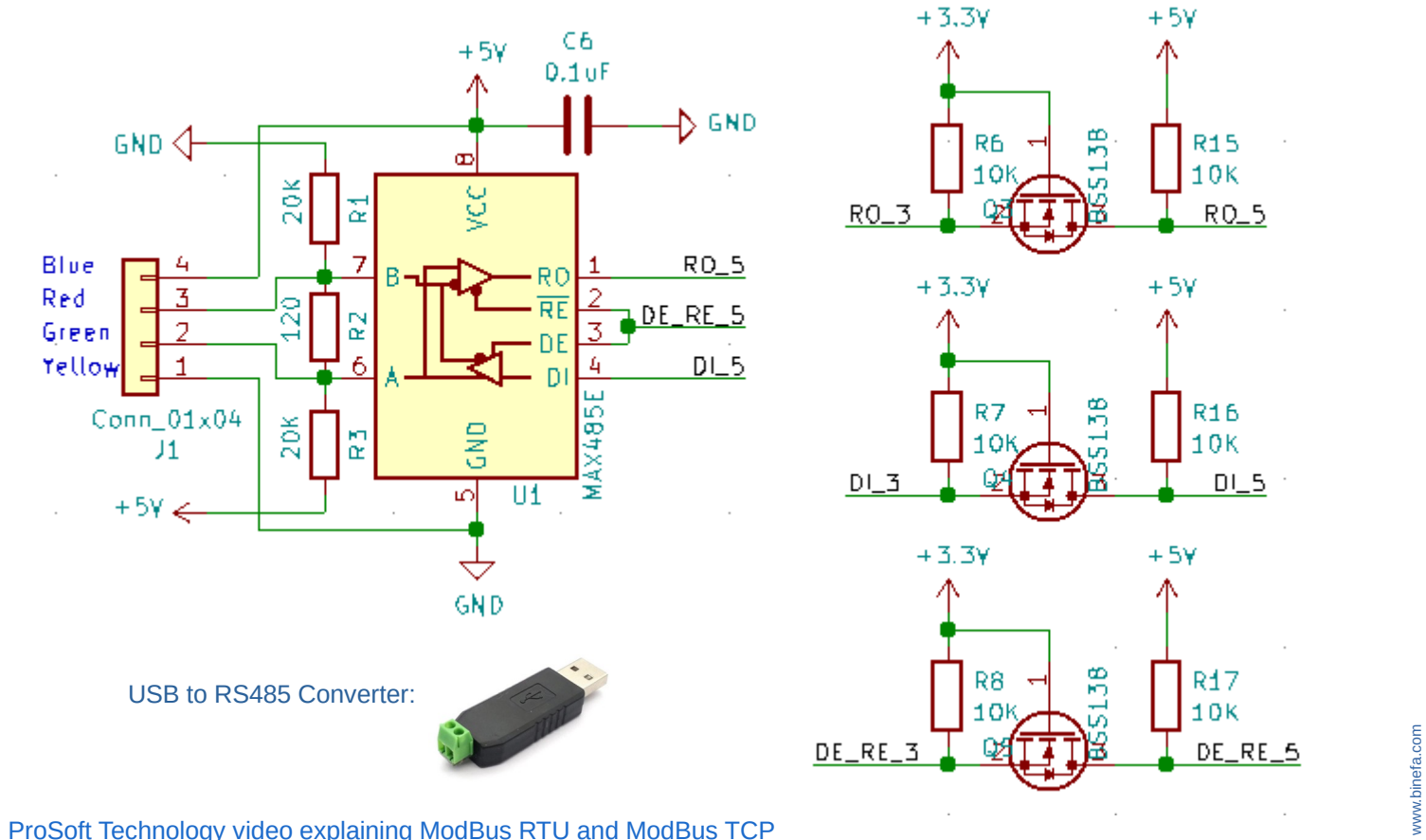

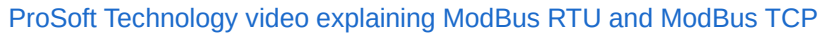

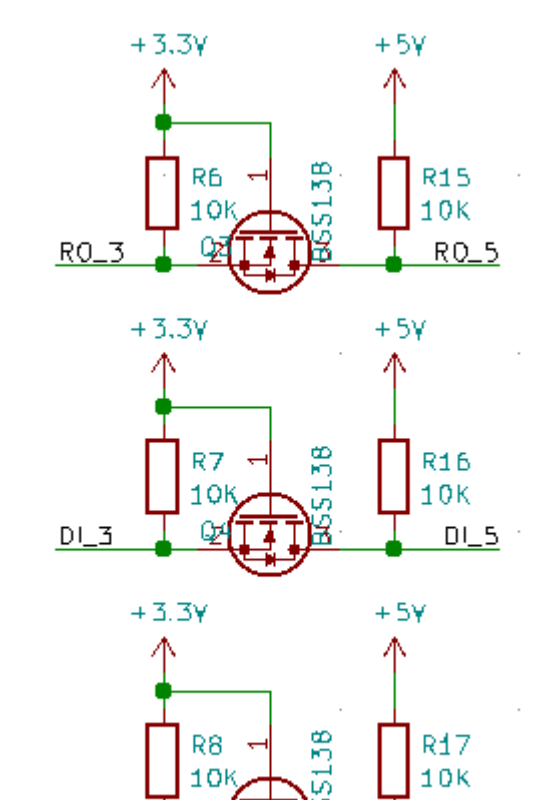

• LoRa Module (SPI)

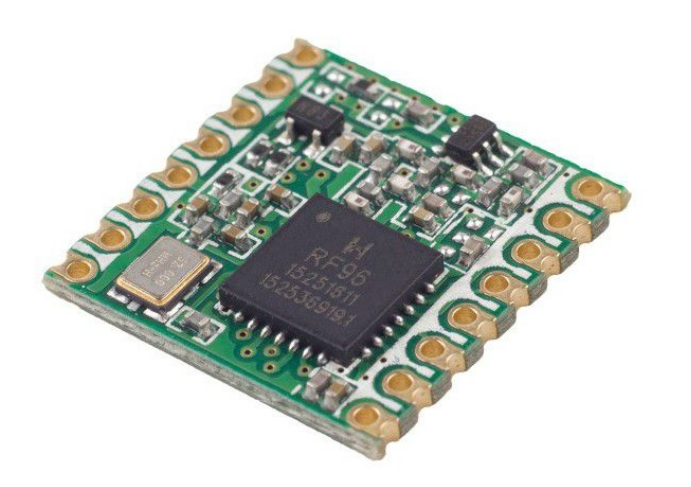

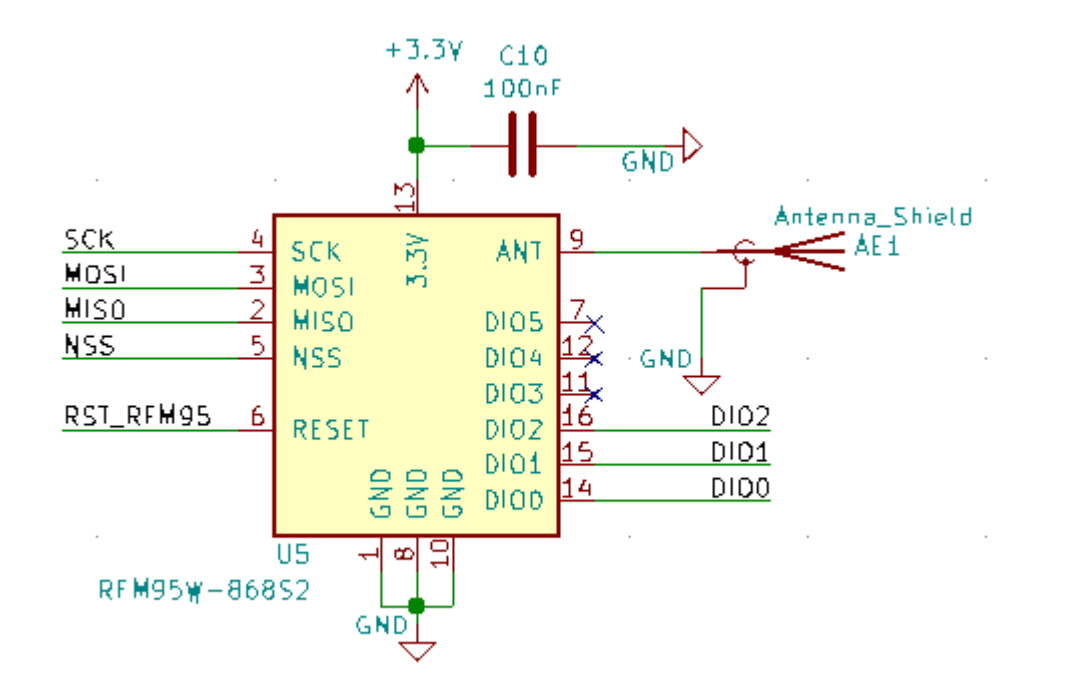

#### [SPI bus explanation](https://www.luisllamas.es/arduino-spi/)

● I2C (BME280)

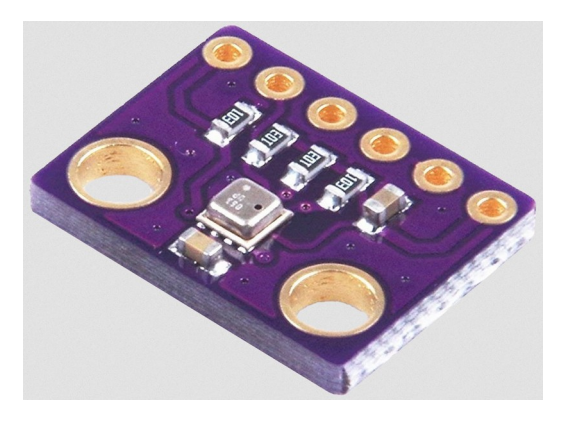

#### • I2C (OLED 0.96")

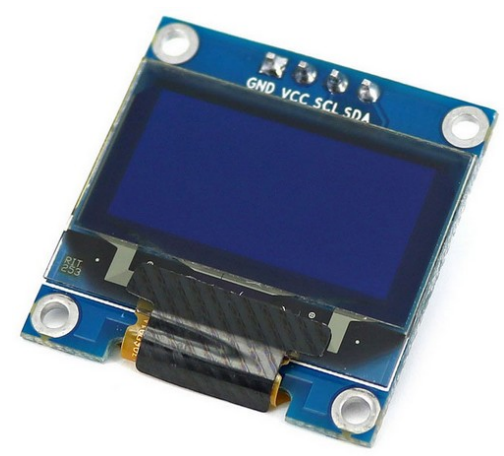

[I2C bus explanation](https://www.luisllamas.es/arduino-i2c/)

• Made with KiCAD

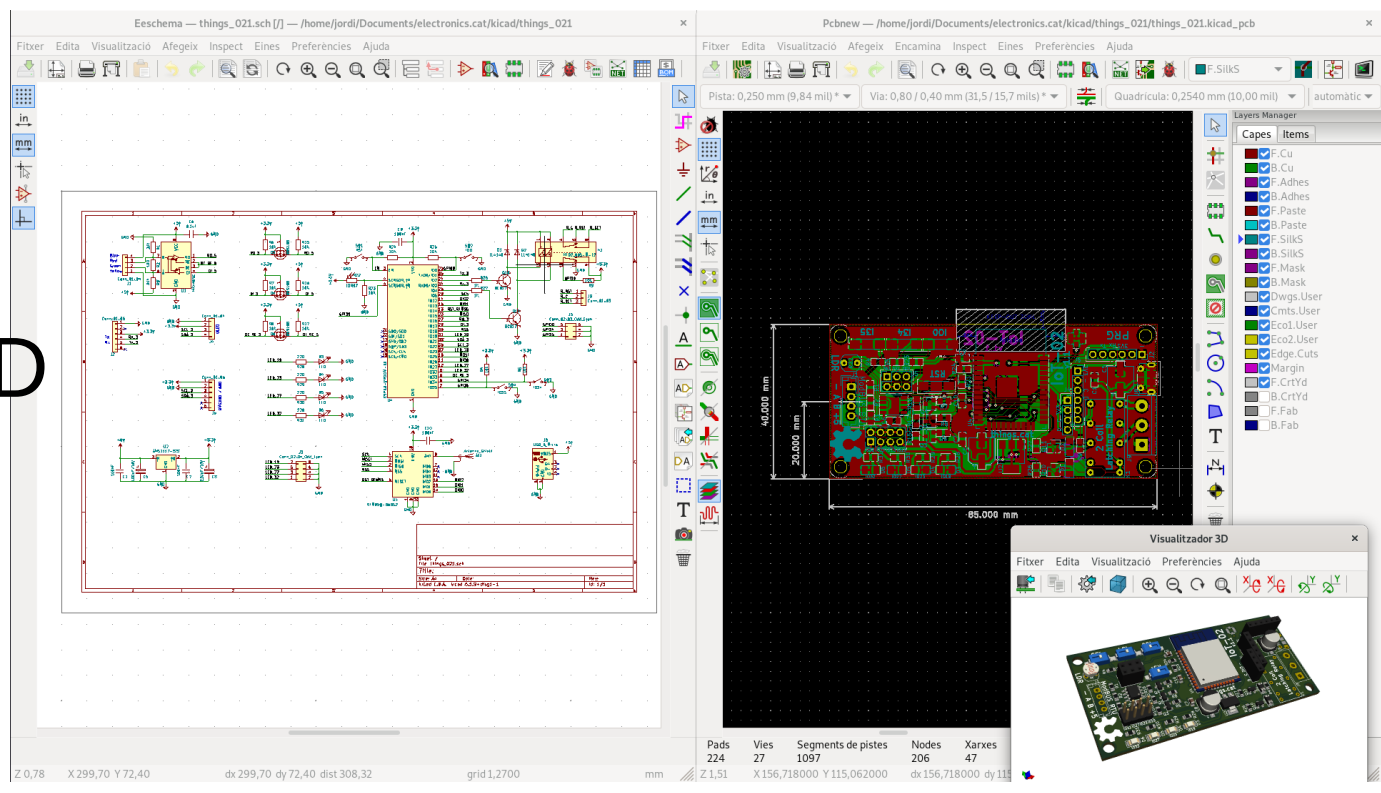

https://www.kicad.org/

#### Programmable with

• Arduino IDE

• Platform IO

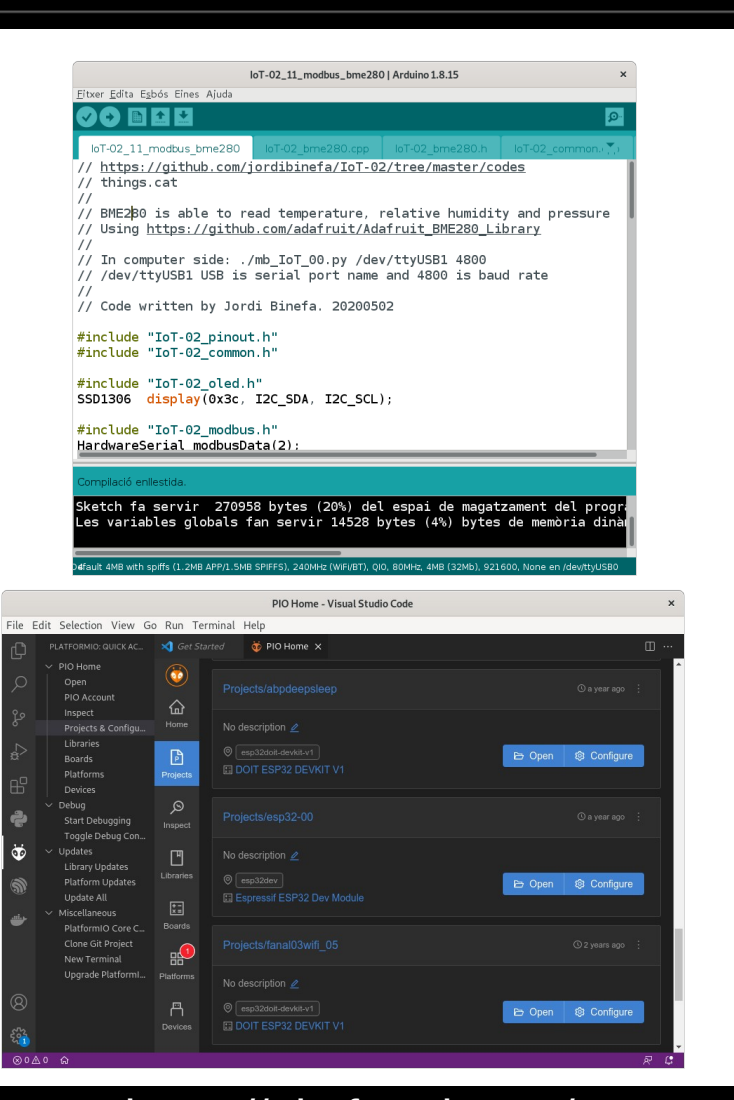

#### https://www.arduino.cc/ https://platformio.org/

#### Installing ESP32 Add-on in Arduino IDE

● In your Arduino IDE, go to *File / Preferences*. Enter the following into the *Additional Board Manager URLs* :

[https://dl.espressif.com/dl/package\\_esp32\\_index.json](https://dl.espressif.com/dl/package_esp32_index.json)

- Open the Boards Manager. Go to *Tools / Board: "..." / Boards Manager ...* Search for **ESP32** and press install button for the *ESP32 by Espressif Systems* . Approximately 300MB are automatically downloaded.
- Once it is installed, close the board installation popup. Select *Tools / Board: "..." / ESP32 Dev Module*. Select the Port at *Tools / Port / /dev/ttyUSB0* (in Windows the port is *COMx*)

#### [Arduino IDE libraries \(493MB\)](http://rebost.binefa.cat/iot/arduino/libraries_20220219.zip)

#### • These libraries are for compiling [code examples](https://github.com/jordibinefa/IoT-02/tree/master/codes)

Download all [GitHub codes](https://github.com/jordibinefa/IoT-02/archive/refs/heads/master.zip) and [Arduino IDE libraries](http://rebost.binefa.cat/iot/arduino/libraries_20220219.zip) on your computer. Libraries must be placed in the *libraries* directory inside *Arduino* folder ( */home/user* in GNU / Linux and *My Documents* in Windows)

14

http://rebost.binefa.cat/iot/arduino/

**Sequence to select programming mode on IoT-02 board:**

- Press the red button (*RST*)
- Press the *IO0* white button
- Stop pressing the red button (*RST*)
- Stop pressing the *IO0* white button

#### Uploading example firmware

From Arduino IDE, open [IoT-02\\_07\\_SSD1306\\_BME280.ino](https://github.com/jordibinefa/IoT-02/tree/master/codes/IoT-02_07_SSD1306_BME280) file, previously downloaded with other example codes.

Set IoT-02 board in programming mode, connect the red board, and upload the firmware by pressing the round button with right pointing arrow ( )

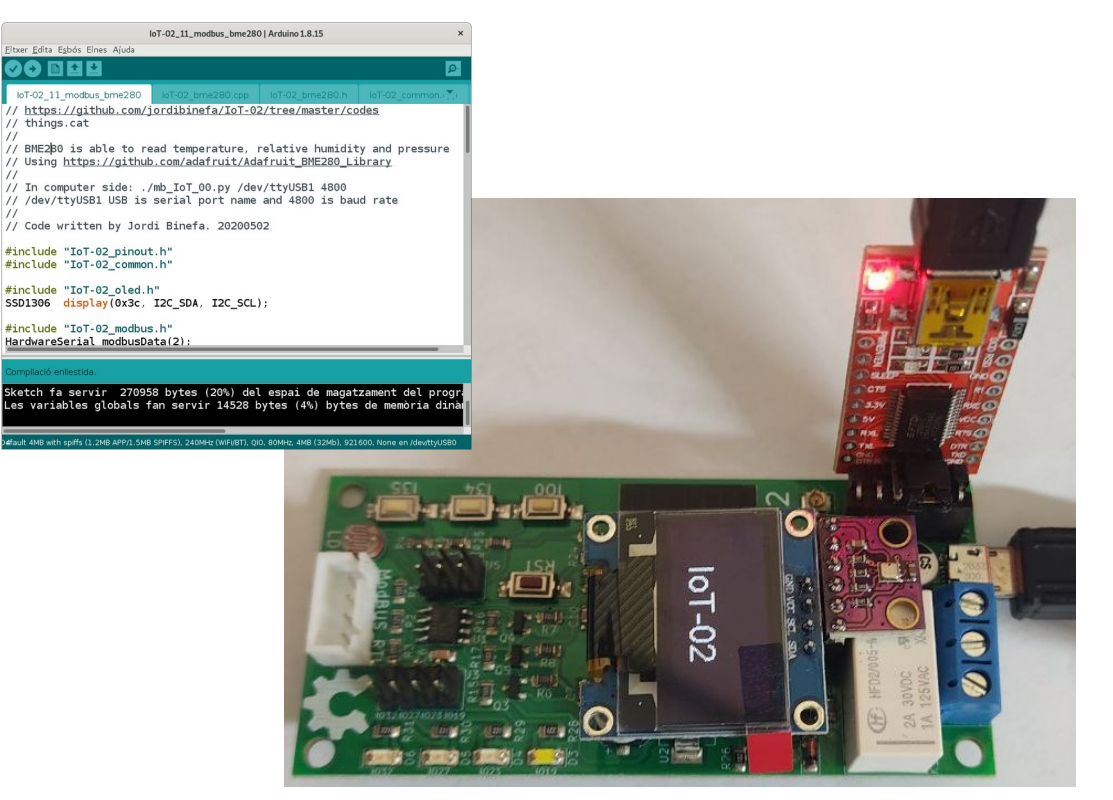

#### Physical connection with other devices

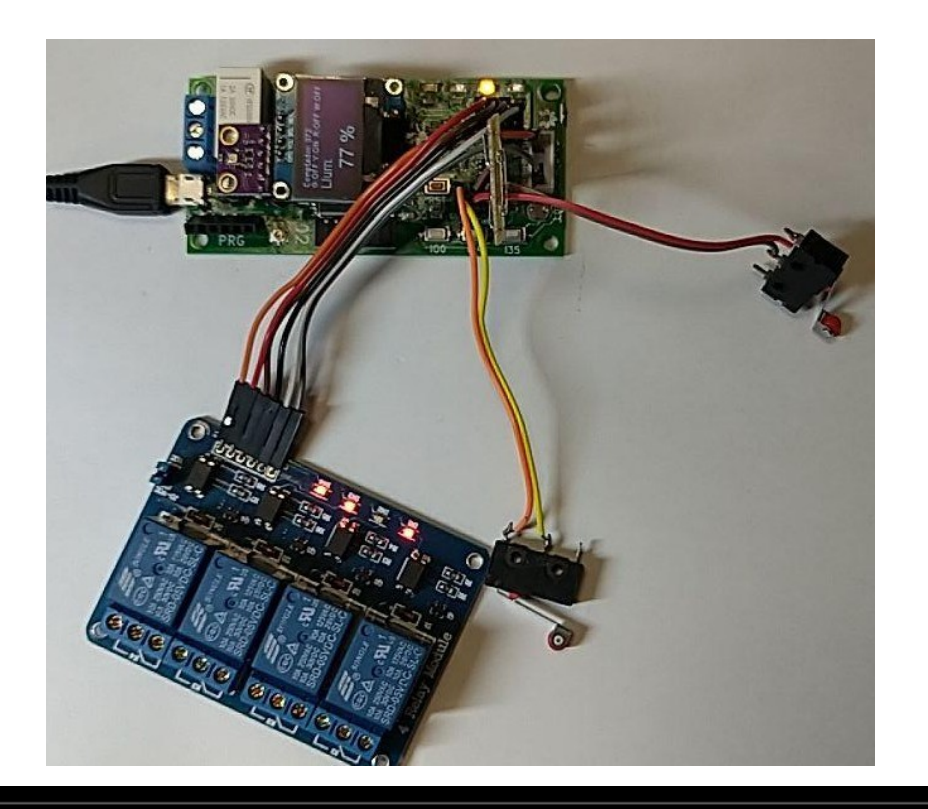

#### Practical Demonstration

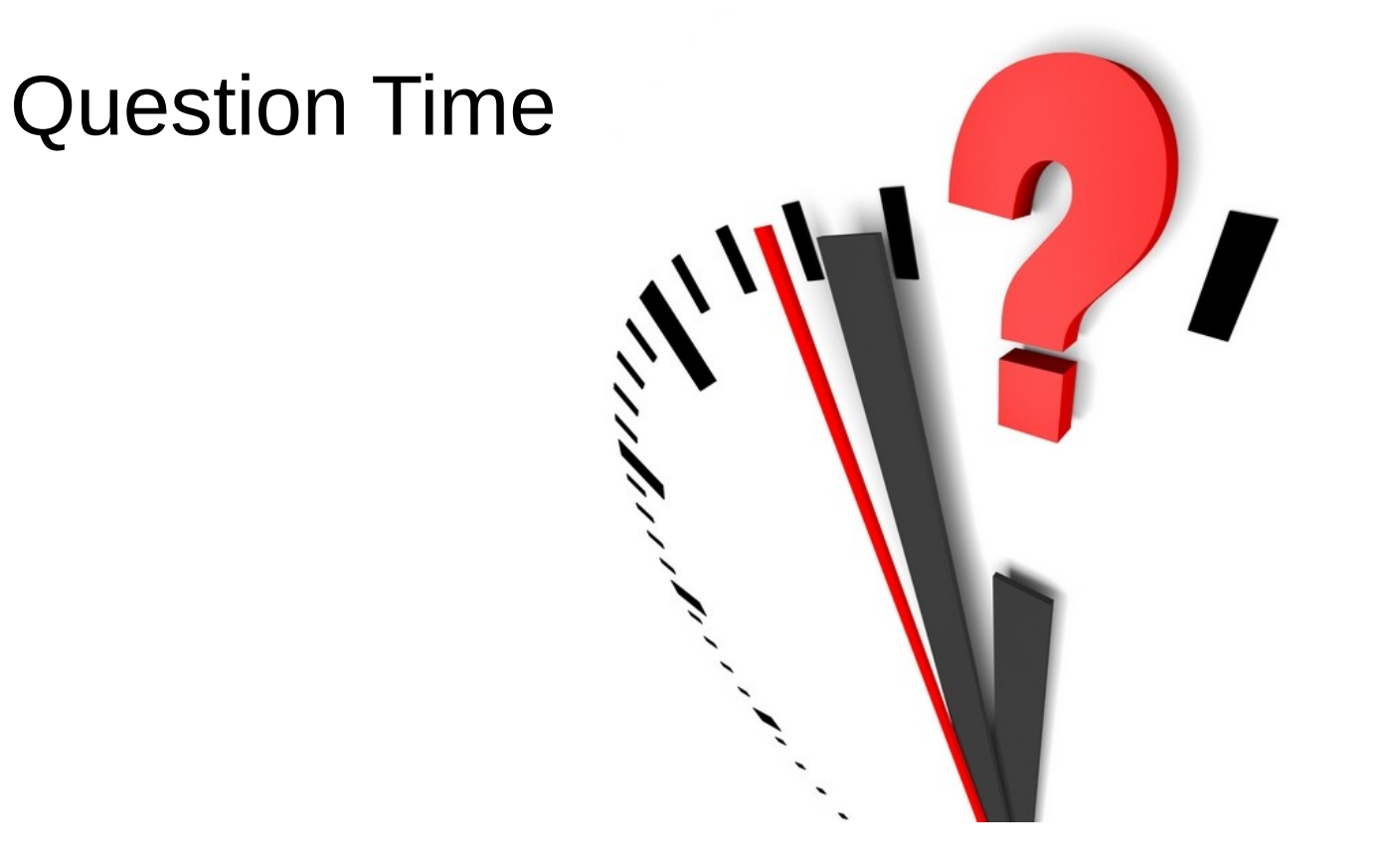

www.binefa.com [www.binefa.com](https://www.binefa.com/)